## **9.2 Running the Pay Calculation Process (Final Calc) Using Consolidated PS Job**

**Purpose**: Use this document as a reference for how to run the Calculate Payroll (in Final mode) using the consolidated payroll process in ctcLink.

**Audience**: Payroll Administrators

You must have at least one of these local college managed security roles:

• ZZ Payroll Processing

If you need assistance with the above security roles, please contact your local college supervisor or IT Admin to request role access.

Use the **Calculate Payroll** page to enter the request parameters. These parameters will be used to define the processing rules and data to be included when the PS Job process is run.

The processes included in the ctcLink Final Calc Jobs PS Job include:

- PSPPYRUN Calculate Payroll using the Final mode.
- CTC PEADJ AE Payroll Hours Adjustment.

## **Run the Pay Calculation Process (Final Calc) Using the PS Job**

**Navigation: NavBar > Navigator > Payroll for North America > Payroll Processing USA > Produce Payroll > Calculate Payroll** 

- 1. The **Calculate Payroll** search page displays.
- 2. Select the **Add a New Value** tab.
- 3. Enter the desired information into the **Run Control ID** field.
- 4. Select the **Add** button.

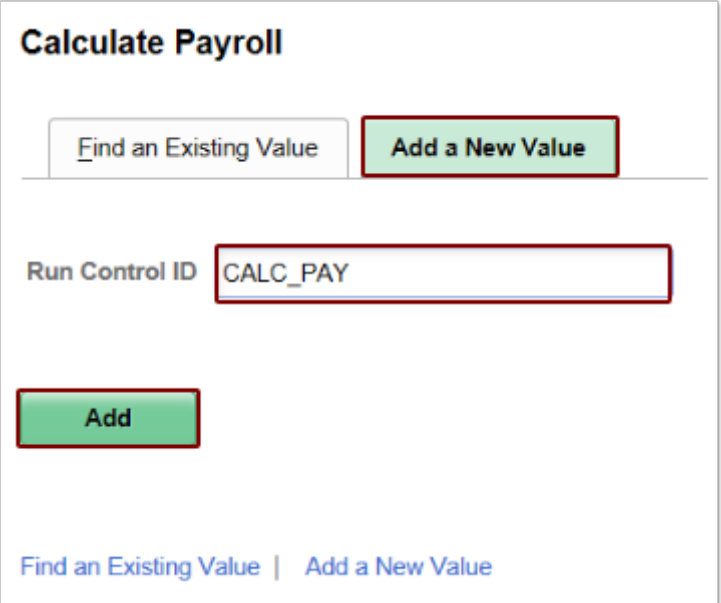

- 5. The **Calculate Payroll** page displays.
- 6. Enter the desired information into the **Pay Run ID** field. If you do not know the correct code, you may use the look-up tool (magnifying glass icon) to find it.
- 7. Select the **On or Off Cycle** list and choose the **On-Cycle Checks** item from the drop-down menu.
- 8. For running final calculation, be sure the **Preliminary Calculation Run** box is turned off (blank).
- 9. Select the **(Re)Calculate All Checks** box.
- 10. Click the **Run** button.

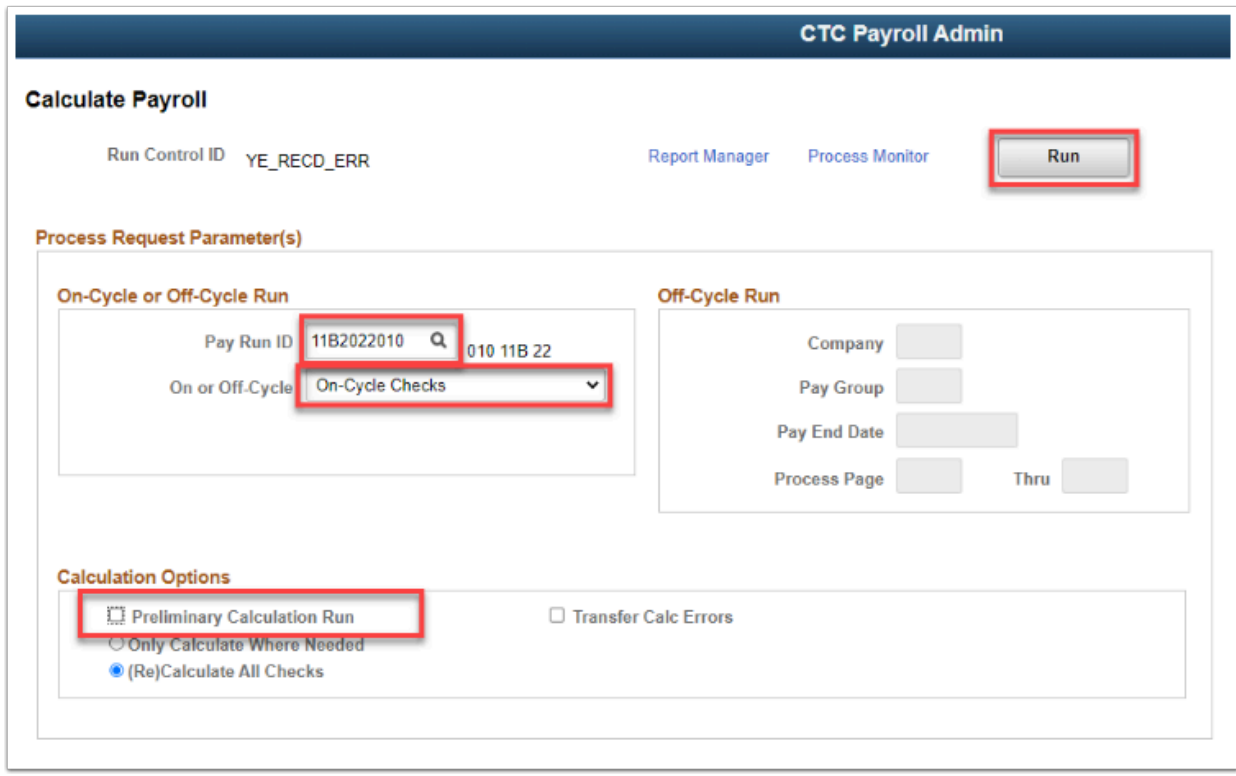

- 11. The **Process Scheduler Request** page displays.
- 12. In the **Process List**, there are three choices: the first two are **Process Type** = PS Job; the third is a SQL (original calculate pay process) ctcLink Final Calc Jobs
- 13. Select the first link **ctcLink Final Calc Jobs**. This list shows the individual processes that are run in the Job.

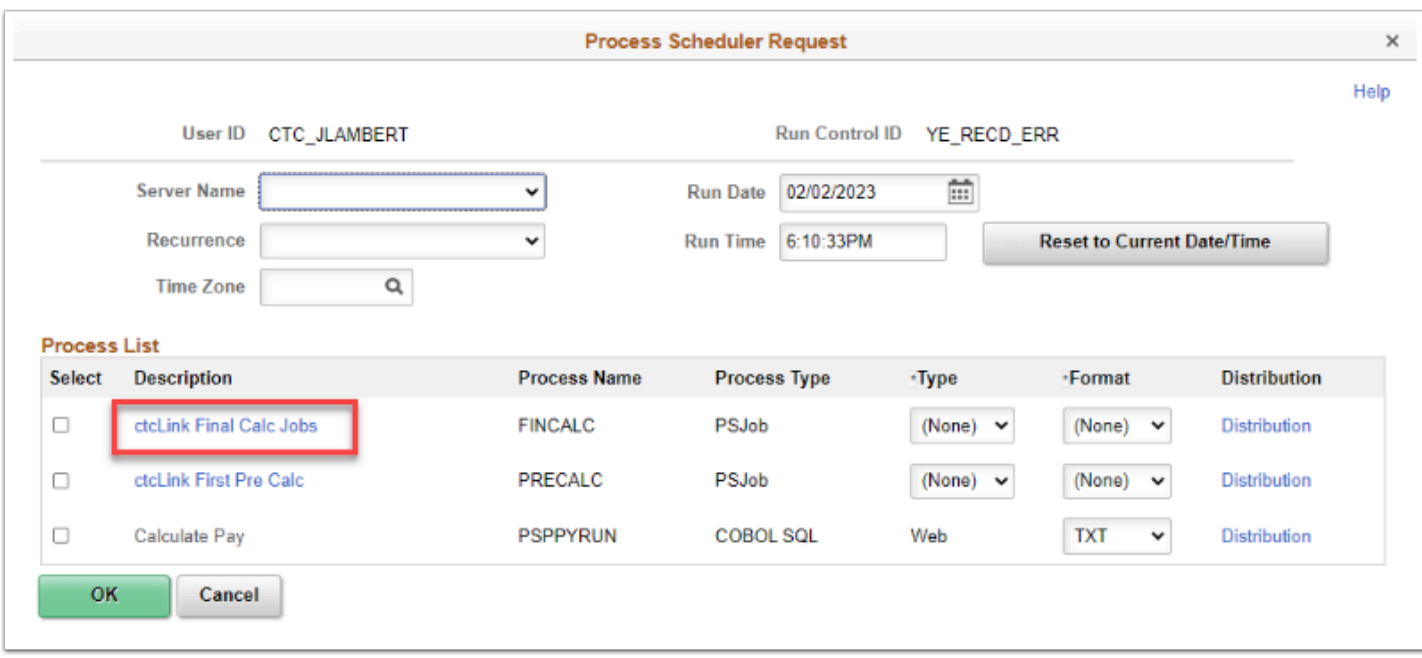

- 14. The **Job Detail** page displays.
- 15. The individual processes included in the PS Job are displayed.
- 16. Review the list and click the **OK** button.

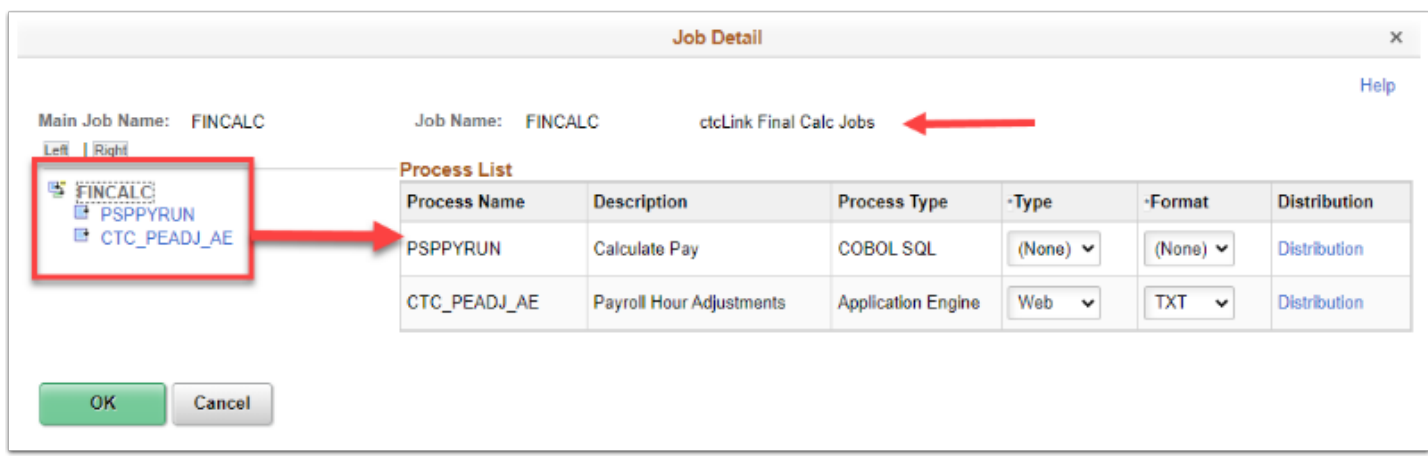

- 17. The Process Scheduler Request page displays.
- 18. Select the check box for the c**tcLink Final Calc Jobs** PS Job.
- 19. Click the **OK** button to initiate the process.

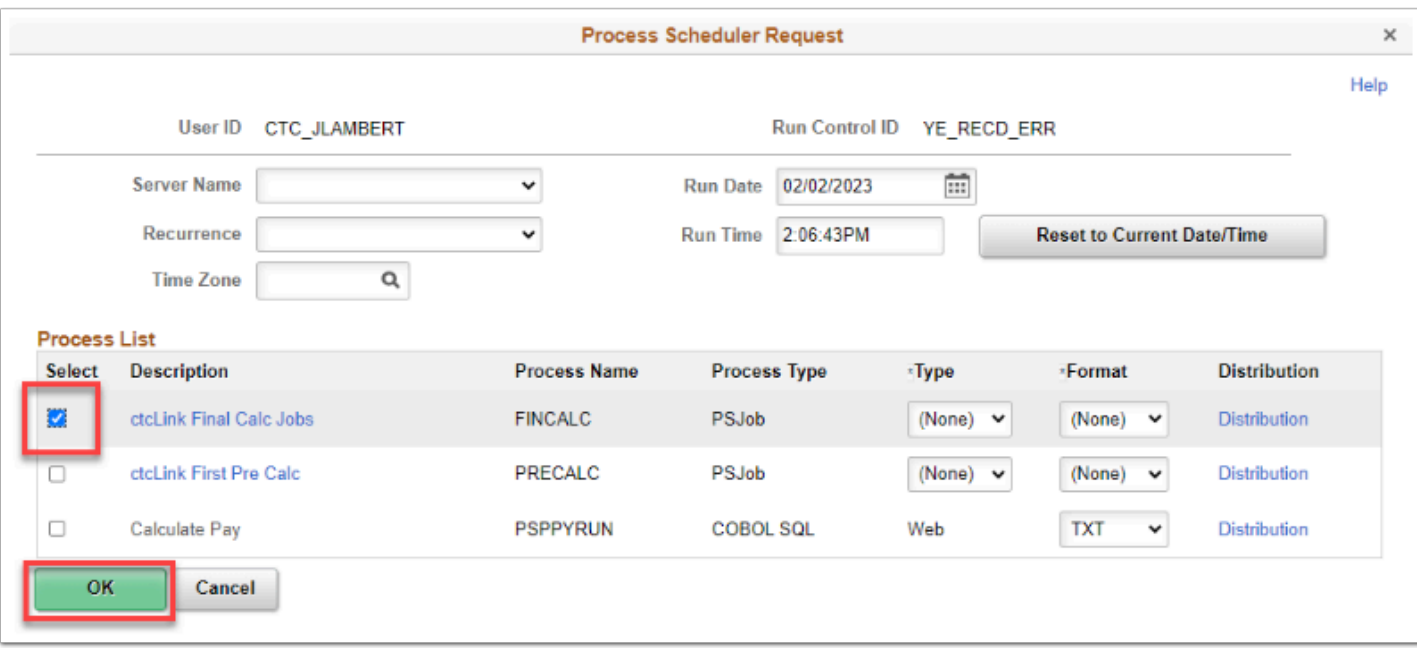

- 20. The **Calculate Payroll** page is updated and displays.
- 21. Make note of the **Process Instance** number.
- 22. Select the **Process Monitor** link.

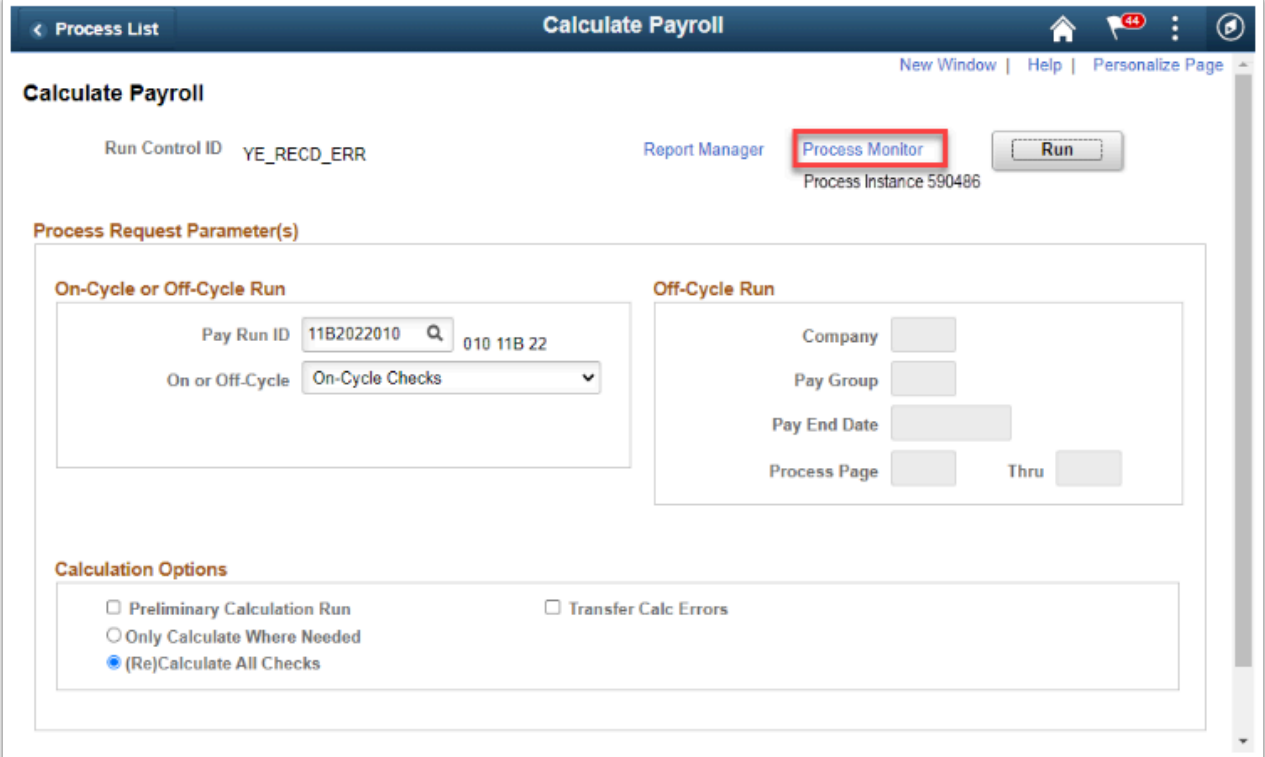

- 23. The **Process Monitor** page displays.
- 24. Select the **Refresh** button until the Run Status is **Success**.
- 25. Notice the **Process Name** *FINCALC* becomes a link for the PS Job.
- 26. Click the **FINCALC** link.

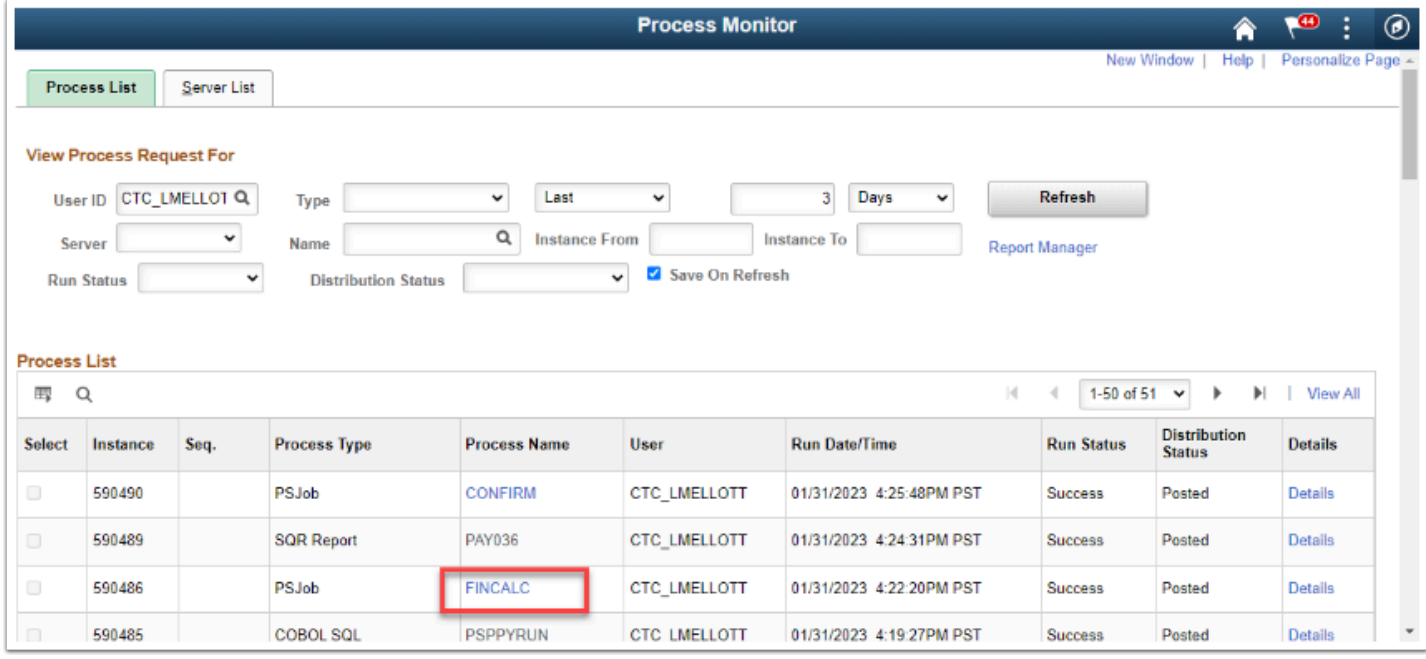

- 27. The **Process Detail** displays.
- 28. The detail lists all of the individual processes and their run status.
	- **NOTE:** if one of the processes in Job fail, the job stops there. Review the logs and errors why it failed.
- 29. Select one of the processes.

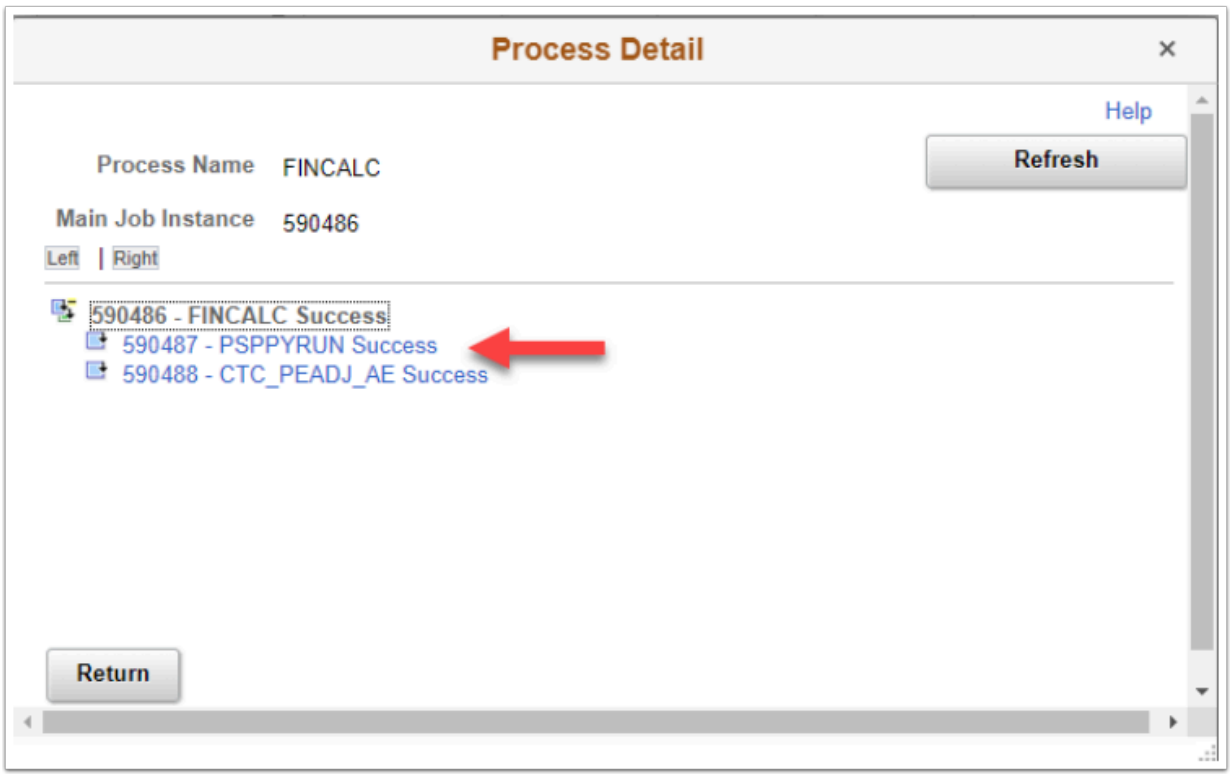

30. The next level **Process Detail** page displays.

## 31. Click the **View Log/Trace** link

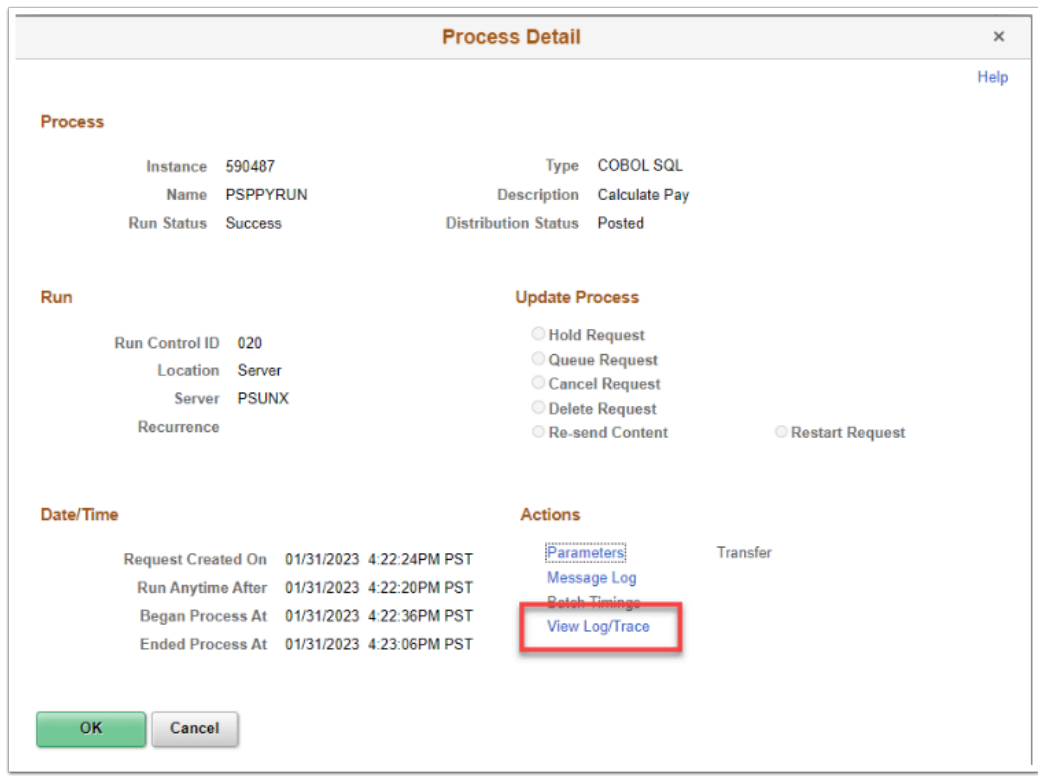

- 32. The **View Log/Trace** page displays.
- 33. In the **File List**, select the log file to view.

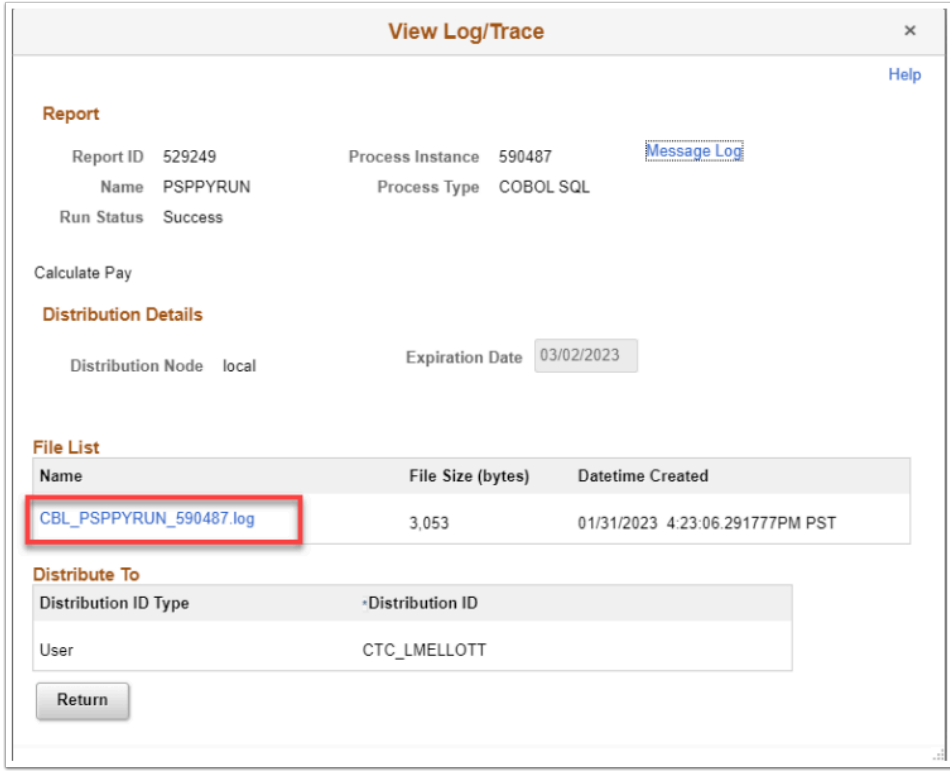

34. The log file displays in a new tab.

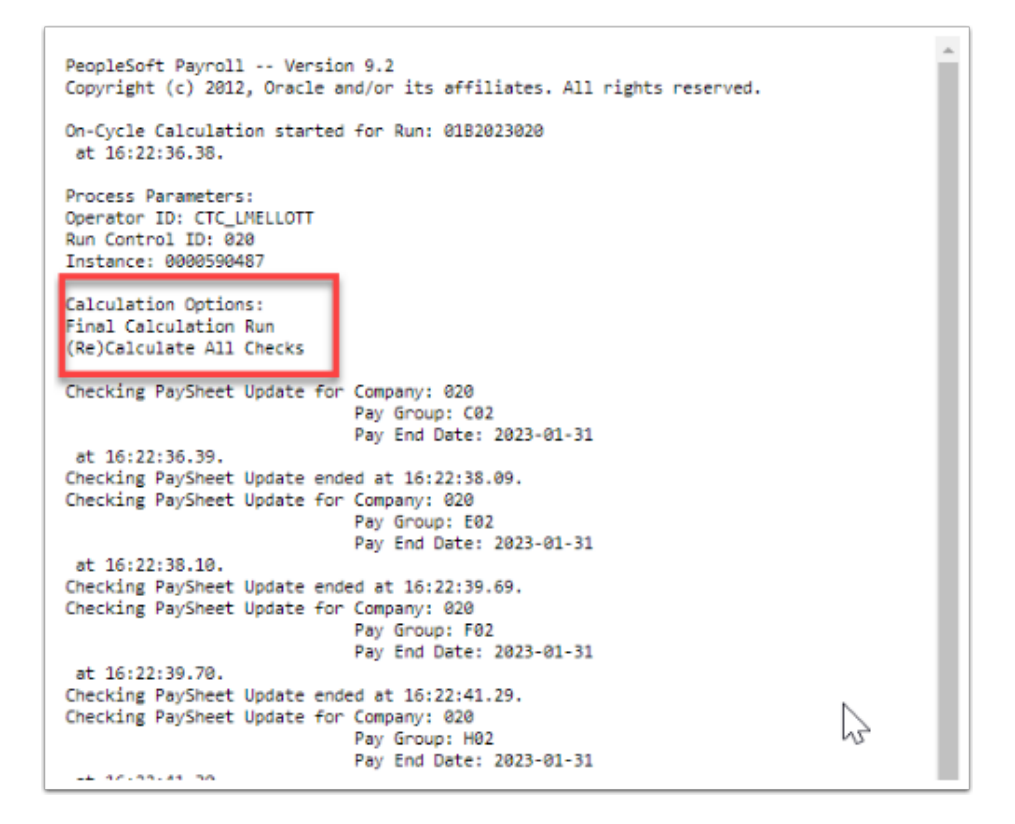

- 35. The process to run the final pay calculation is now complete.
- 36. End of procedure.